## Настройка приложения Telecola для телевизоров Samsung Smart TV 2016 и 2017 годов выпуска

- 1. Нажмите кнопку **Search** на вашем пульте ДУ.
- 2. Введите в строку поиска **Telecola**.
- 3. Появится логотип **Telecola**, нажмите на него.
- 4. Нажмите кнопку **Загрузить**.
- 5. Теперь в списке появится приложение Telecola.

## **Настройка приложения Telecola**

1. После загрузки приложения введите номер лицевого счета и пароль, выданный вам при регистрации:

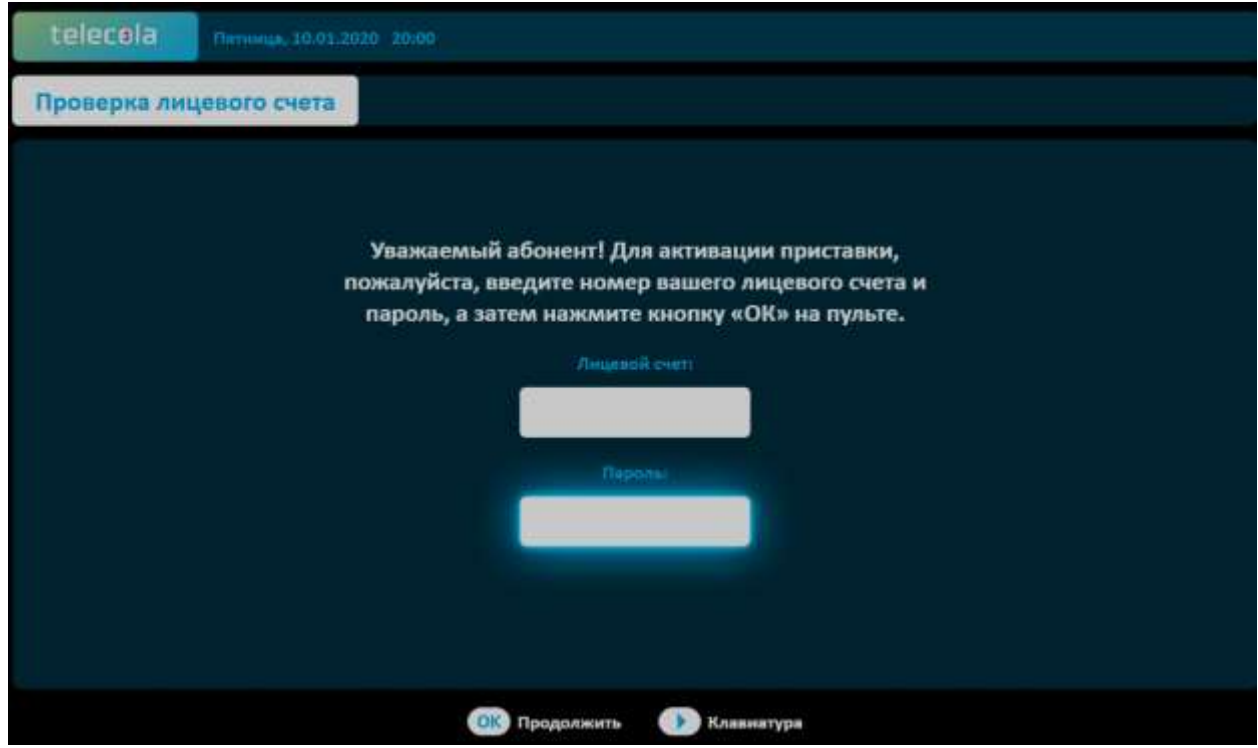

2. Вы попадете в основное меню приложения:

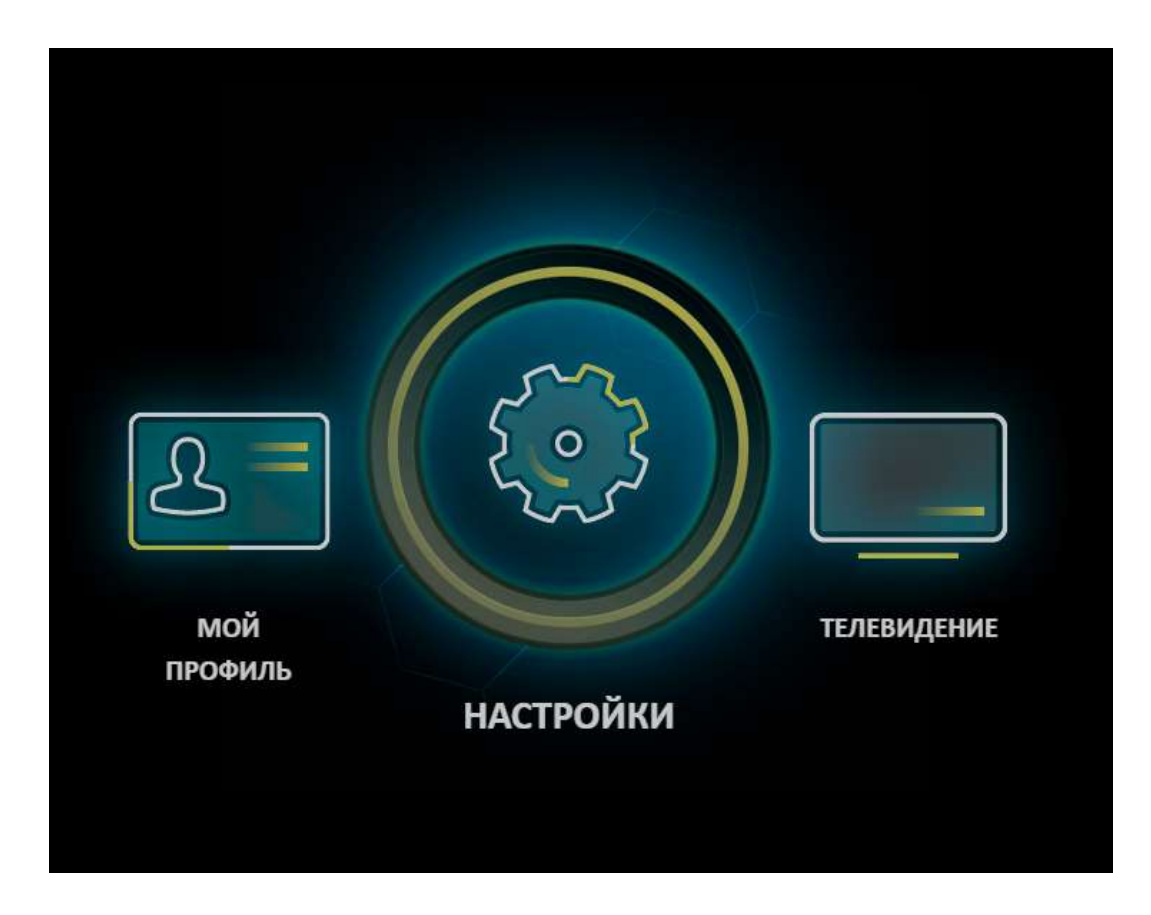

3. В меню **Настройки** можно по своему усмотрению отсортировать каналы, изменить язык интерфейса, задать параметры доступа, получить информацию об устройстве.

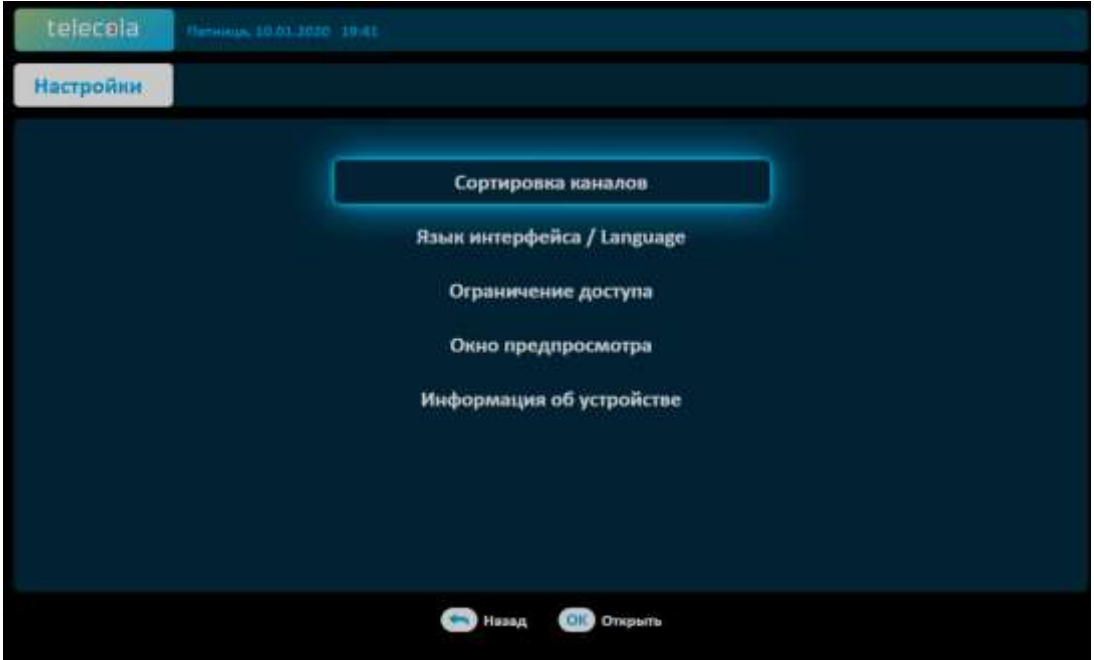

4. Для просмотра передач выберете пункт **Телевидение**.

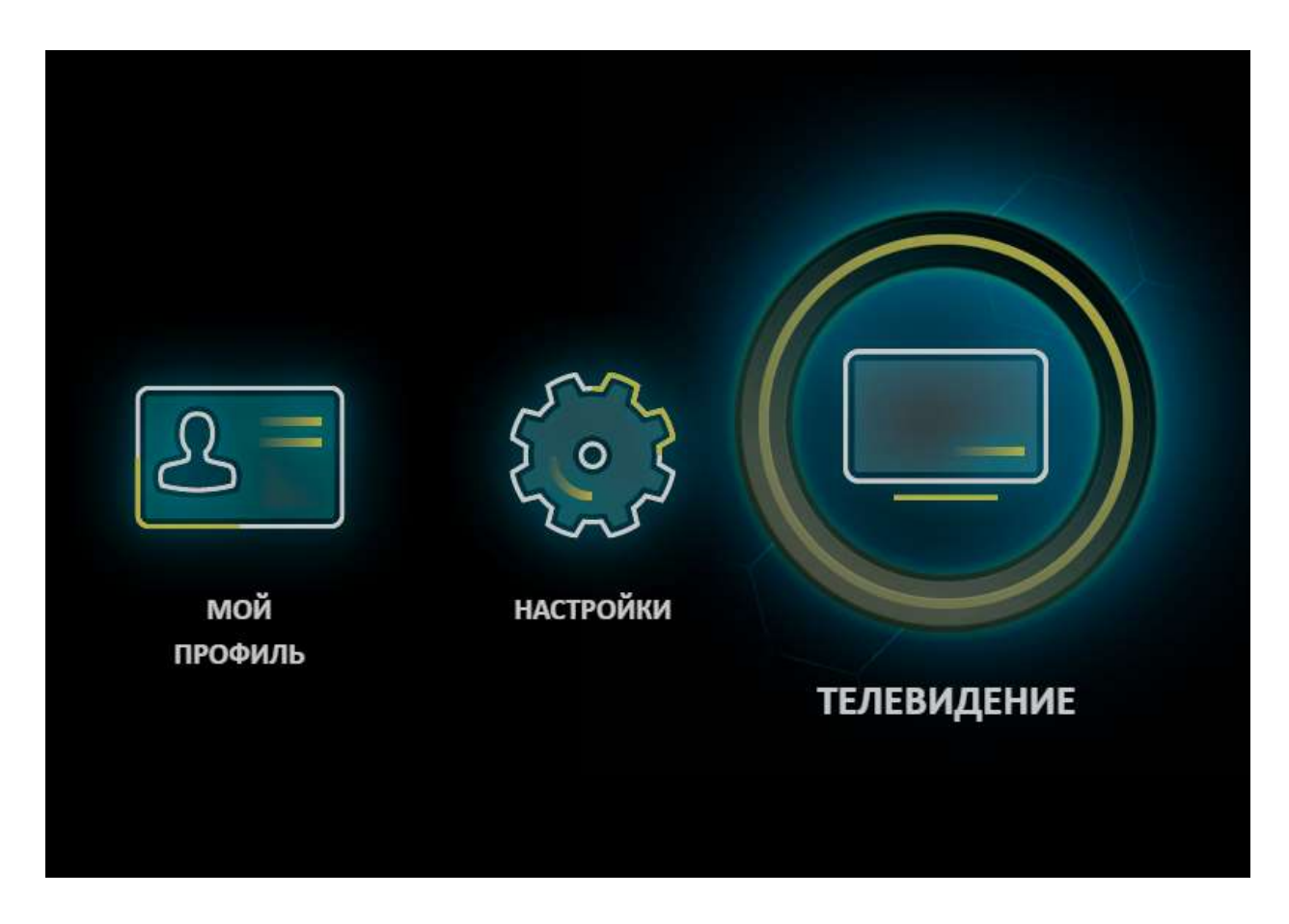

5. Вы попадете в меню выбора каналов. Все каналы разбиты по категориям.

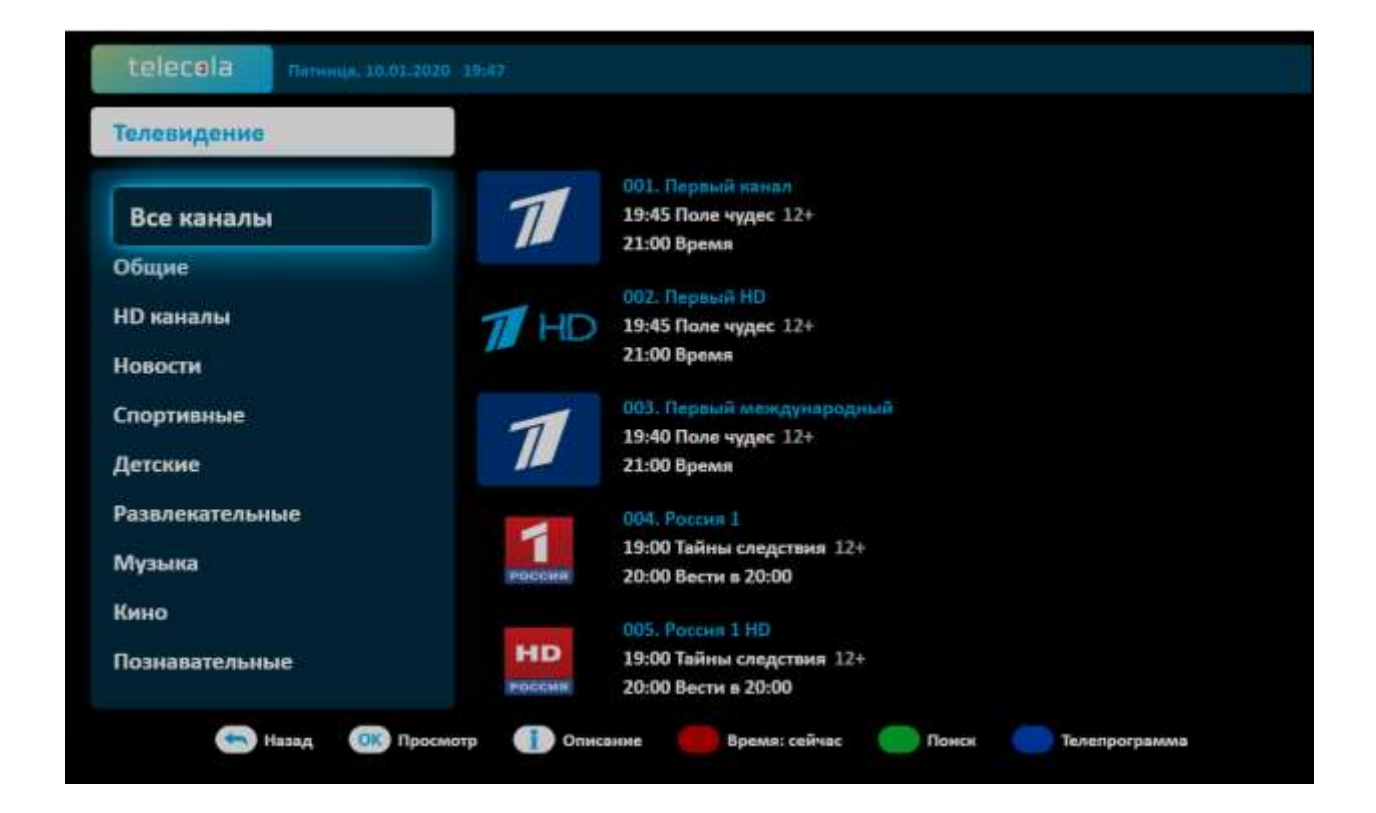

- 6. Для просмотра выбирайте нужные каналы с помощью пульта ДУ. Чтобы вернуться в список выбора категорий, нажмите стрелочку влево. Справа будет представлено краткое описание передачи на выбранном канале.
- 7.

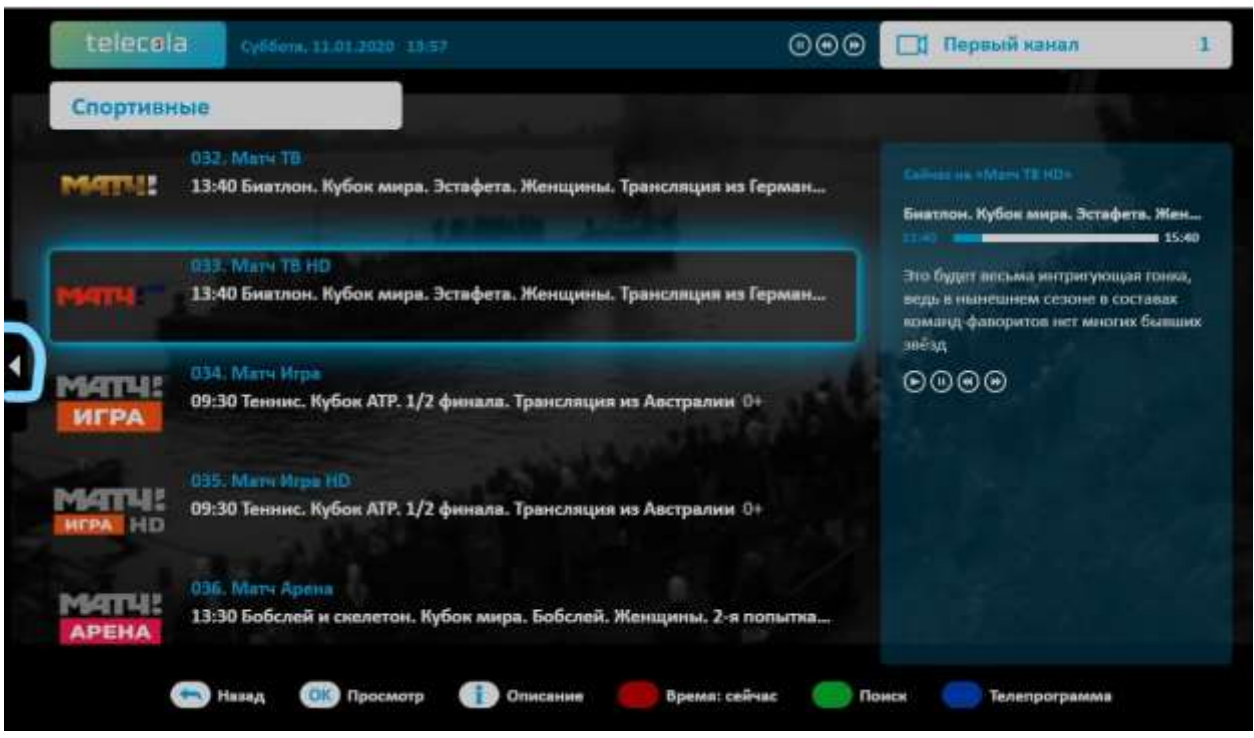

8. В нижнем списке категорий можно выбрать канал, например, на немецком, украинском или другом национальном языке.

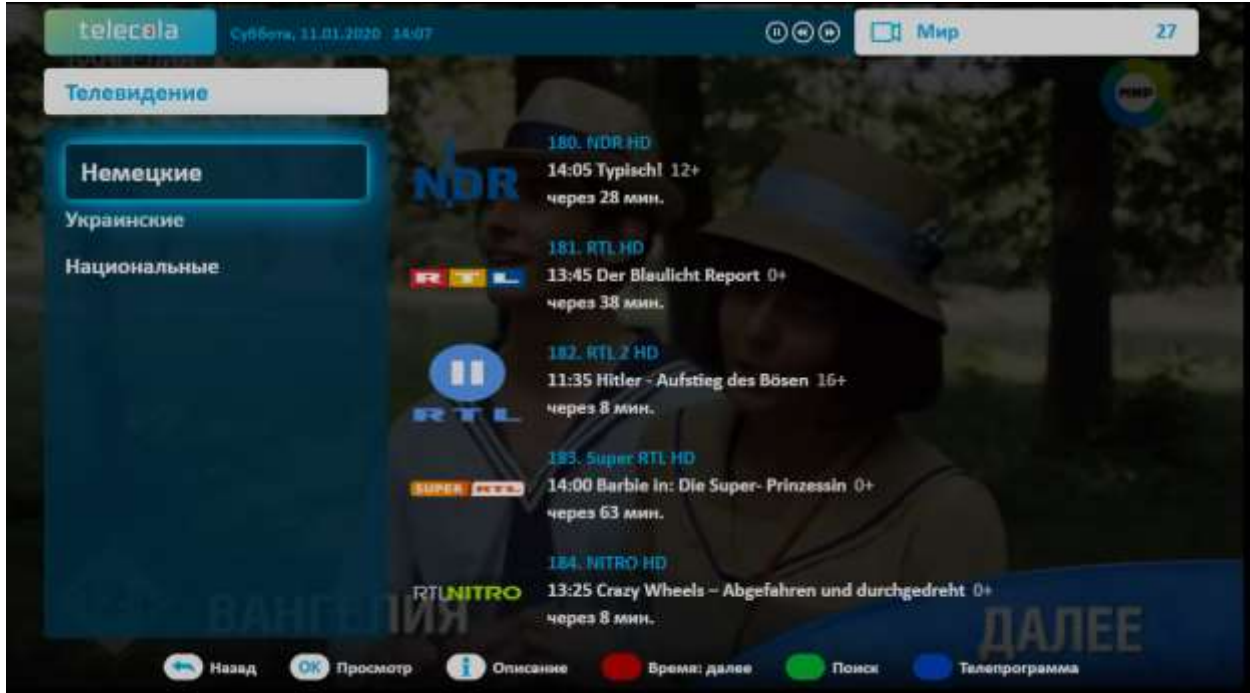

9. Чтобы увидеть полный список передач на любом из каналов, нажмите кнопку **Телепрограмма**.

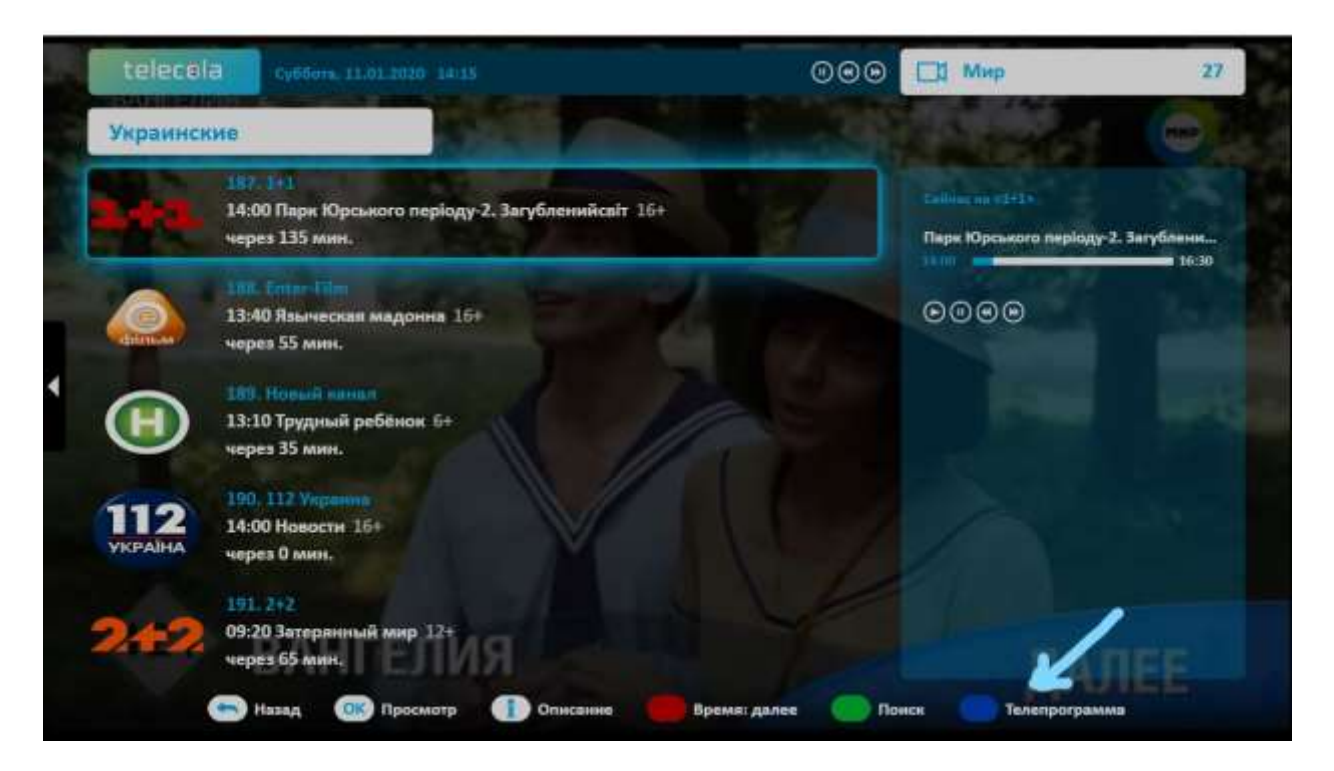

## Приятного просмотра!